# **Gimp - Installation de brosses dans GIMP**

- Objet : Installer de nouvelles brosses dans GIMP
- Niveau requis : [débutant,](http://debian-facile.org/tag:debutant?do=showtag&tag=d%C3%A9butant) [avisé](http://debian-facile.org/tag:avise?do=showtag&tag=avis%C3%A9)
- Commentaires : Télécharger et installer de nouvelles brosses dans le dossier personnel des brosses de GIMP sous linux.
- Débutant, à savoir : [Utiliser GNU/Linux en ligne de commande, tout commence là !](http://debian-facile.org/doc:systeme:commandes:le_debianiste_qui_papillonne)
- Suivi :

[à-tester](http://debian-facile.org/tag:a-tester?do=showtag&tag=%C3%A0-tester)

- $\circ$  Création par **S**martin mtl le 08/04/2012
- Testé par …. le ….
- Commentaires sur le forum : [C'est ici](https://debian-facile.org/viewtopic.php?pid=127538#p127538)<sup>[1\)](#page--1-0)</sup>

## **Procédure**

## **Étape 1**

Vous devez dans un premier temps configurer votre navigateur pour qu'il enregistre ce que vous téléchargez dans votre dossier "Téléchargements".

Ouvrez les préférences de votre navigateur. Pour firefox c'est: Édition, Préférences. Cochez comme sur l'image ci-dessous.

 $\pmb{\times}$ 

Lors d'un téléchargement cochez "enregistrer" et validez. Votre dossier s'enregistrera automatiquement dans votre dossier Téléchargements et c'est là que vous irez le décompresser.

### $\pmb{\times}$

## **Étape 2**

Préparez l'accès rapide au dossier de GIMP.

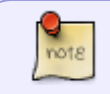

Je vous indique ici ma façon de procéder pour avoir un accès rapide au dossier des brosses GIMP mais libre à vous de l'appliquer ou non.

Ouvrir votre répertoire personnel et afficher les fichiers cachés Ctrl+H

Repérez le dossier .gimp-2.xx selon votre version de GIMP.

Faites glisser ce dossier dans le panneau latéral comme montré ci-dessous. Ceci vous évitera de rechercher à tout moment le dossier.

#### $\pmb{\times}$

#### **Contenu du dossier GIMP**

#### $\pmb{\times}$

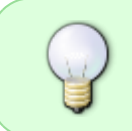

Tout ce que vous *téléchargerez* pour GIMP devra nécessairement être installé dans un des sous-dossiers du dossier principal de GIMP de votre répertoire personnel (votre /home).

#### **Exemples**

- 1. Pour les brosses = dossier brushes
- 2. Pour les polices de caractères = dossier fonts
- 3. Pour les dégradés = dossier gradients
- 4. Pour les palettes de couleurs = dossier palettes
- 5. Pour les motifs  $=$  dossier patterns
- 6. Pour les plugins  $=$  dossier plug-ins
- 7. Pour les scripts = dossier scripts

Les brosses pour GIMP portent l'extension (.gbr) par défaut mais au cas où vous voudriez installer des brosses conçues pour photoshop (.abr), sachez que GIMP peut convertir ces brosses automatiquement. Vous devez installer le paquet "*abr2gbr*" à partir de votre gestionnaire de paquets selon votre distribution. Vous n'avez rien d'autre à faire. Lorsque vous ouvrirez GIMP, ces brosses seront converties et prêtes à être utilisées.

### **Étape 3**

Rendez-vous dans votre dossier Téléchargements et repérez votre dossier compressé que vous avez téléchargé.

 $\pmb{\times}$ 

Décompressez ce dossier en cliquant droit dessus et sur "extraire ici".

 $\pmb{\times}$ 

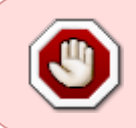

Vérifiez toujours la grandeur de vos brosses téléchargées avant de les installer. Des brosses trop grandes peuvent rendre l'ouverture de GIMP très lente et demanderont beaucoup de ressources.

## **Vérification de la grandeur des brosses téléchargées**

Après téléchargement et décompression du dossier des brosses, ouvrez le dossier décompressé et sélectionnez une des brosses. Faites-la glisser directement sur l'icône de GIMP ou ouvrez-la à partir de GIMP Ctrl+O. Vérifier en haut de la fenêtre de GIMP la grandeur exacte de la brosse et son poids en bas de la fenêtre. Un exemple ici d'une brosse beaucoup trop grande pour être installée. Laissez plutôt cette brosse dans son dossier d'origine et ouvrez-la dans GIMP au besoin.

 $\pmb{\times}$ 

## **Allons-y pour l'installation des brosses**

Ouvrir le dossier décompressé, sélectionnez les brosses et copiez-les Ctrl+C. Ne pas copier l'image .jpg.

 $\pmb{\times}$ 

Cliquez sur .gimp-2xx du panneau latéral et *ouvrez* le dossier "brushes".

 $\pmb{\times}$ 

Faites  $Ctr\left\|\right\| + \sqrt{1}$  pour coller les brosses.

Voilà vos nouvelles brosses sont installées.

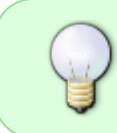

Si GIMP est déjà ouvert et que vous venez d'installer de nouvelles brosses vous pouvez charger ces nouvelles brosses en cliquant sur le bouton "actualiser les brosses" en bas de la fenêtre des brosses.

 $\pmb{\times}$ 

Vous avez aussi la possibilté d'afficher vos brosses, motifs, dégradés en "liste" ou en "grille". Vous pouvez changer ces options par le menu déroulant.

 $\pmb{\times}$ 

## **Aperçu en liste**

 $\pmb{\times}$ 

## **Aperçu en grille**

 $\pmb{\times}$ 

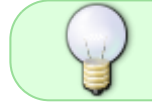

Pour plus de clarté dans vos choix de brosses, de motifs, de dégradés choisissez "afficher en grille" et agrandissez votre fenêtre avec les boutons en haut à droite.

 $\pmb{\times}$ 

#### **Suppression d'une brosse**

Notez que les brosses par défaut de GIMP ne peuvent pas être supprimées.

Il suffit simplement de cliquer droit sur la brosse et sur "Supprimer la brosse" du menu déroulant.

 $\pmb{\times}$ 

not<sub>8</sub>

Voilà c'est tout pour ce tuto et j'espère qu'il vous sera utile.

## **Quelques liens pour le téléchargement de brosses**

[http://browse.deviantart.com/?qh=&section=&global=1&q=fur+brushes](http://browse.deviantart.com/?qh=§ion=&global=1&q=fur+brushes)

<http://www.pearltrees.com/u/2476585fr-free-brushes-photoshop-paint>

<http://webresourcesdepot.com/blendfu-photoshop-and-gimp-brushes-library/>

[1\)](#page--1-0)

N'hésitez pas à y faire part de vos remarques, succès, améliorations ou échecs !

From: <http://debian-facile.org/> - **Documentation - Wiki**

Permanent link: **<http://debian-facile.org/doc:media:gimp:brosse>**

Last update: **26/07/2015 20:57**

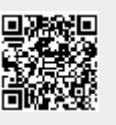